# akcenta

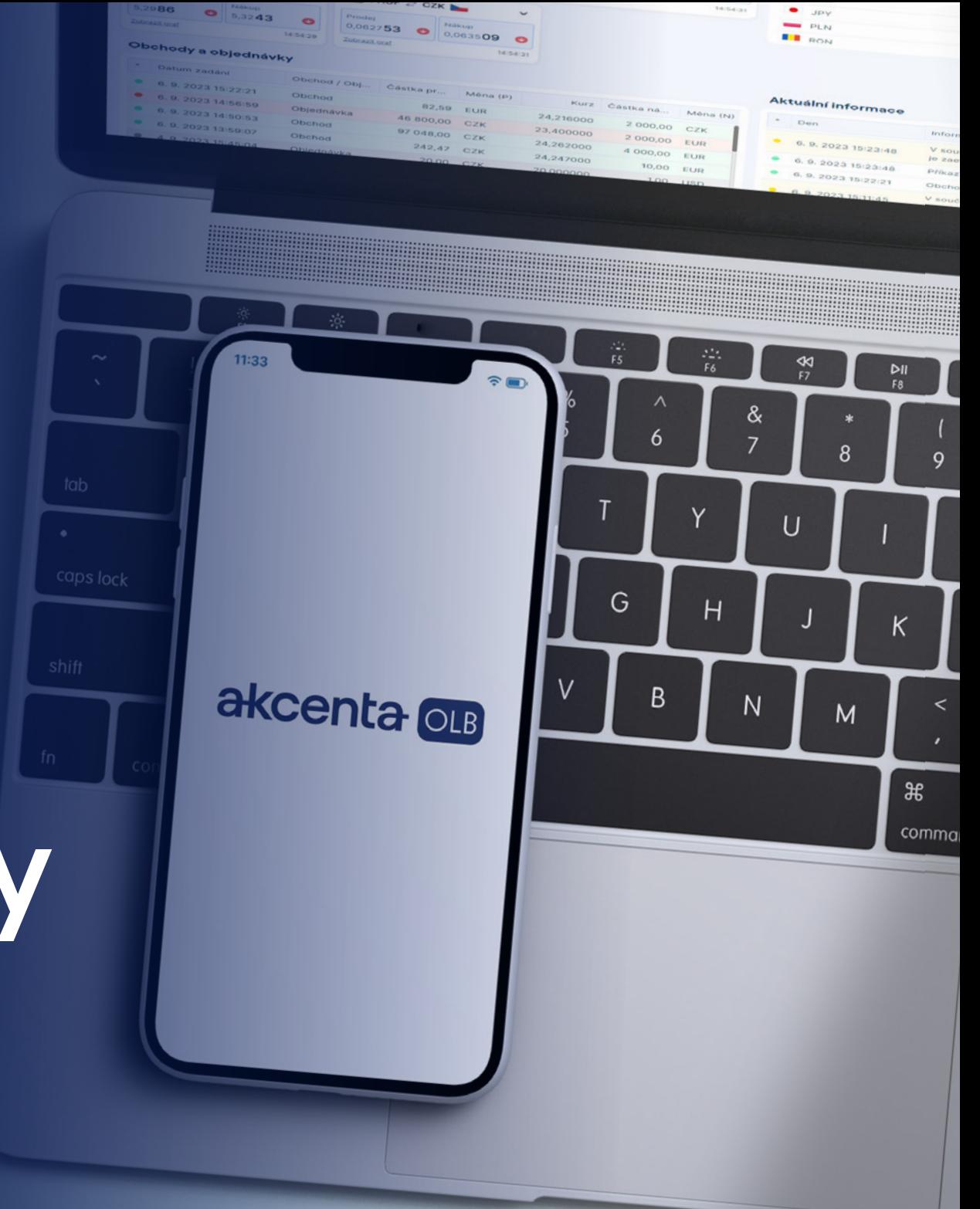

**Manualul Aplicației**

# **AkcentaKey**

Versiunea 1/2024

### **Cuprins**

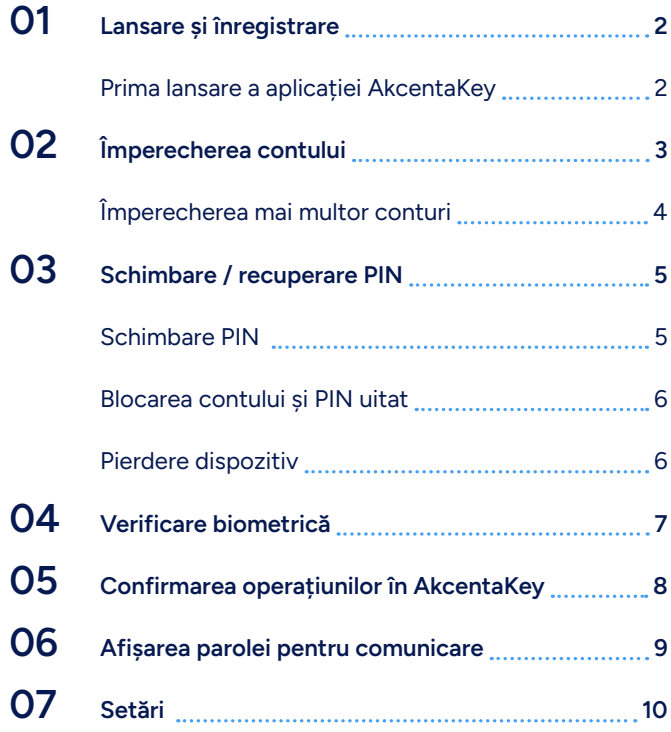

### <span id="page-2-0"></span>01 **Lansare și înregistrare**

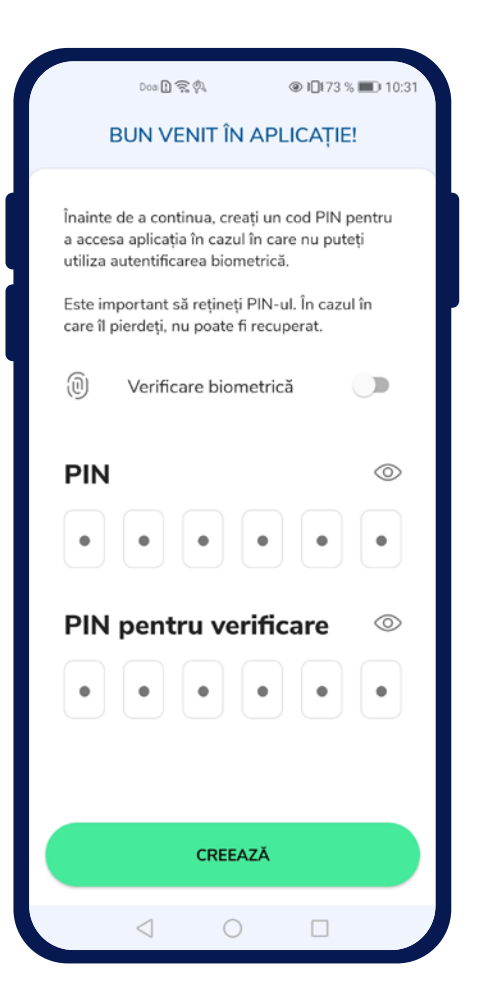

#### **Prima lansare a aplicației AkcentaKey**

După descărcarea aplicației și prima lansare, va apărea ecranul de bun venit cu titlul "Bine ați venit în aplicatie".

Aici este necesar să introduceți propriul cod PIN în aplicație, introducând 6 cifre la alegere în câmpul "PIN" și repetând pentru "PIN pentru verificare". Atingând câmpul "PIN" va apărea tastatura numerică. După introducere, cifrele pot fi verificate atingând pictograma ochiului din partea dreaptă a ecranului.

Atingând butonul "Creați" se va crea profilul utilizatorului și va apărea ecranul de autentificare, unde va apărea un dialog pentru verificare (dacă a fost selectată opțiunea de verificare biometrică, va apărea o solicitare pentru introducerea datelor biometrice, altfel va apărea solicitarea pentru introducerea codului PIN).

Dacă dispozitivul utilizat poate recunoaște date biometrice (amprenta digitală, recunoașterea feței), este posibil să utilizați verificarea biometrică bifând câmpul "Verificare biometrică". Pentru verificarea biometrică, este necesar să aveți activată blocarea dispozitivului mobil și activată verificarea biometrică în dispozitiv.

Confirmați plățile direct de pe telefonul mobil. Aplicația AkcentaKey poate fi descărcată pentru dispozitive cu sistem de operare Android și iOS.

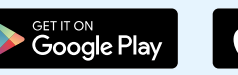

Download on the **App Store** 

### <span id="page-3-0"></span>02 **Împerecherea contului**

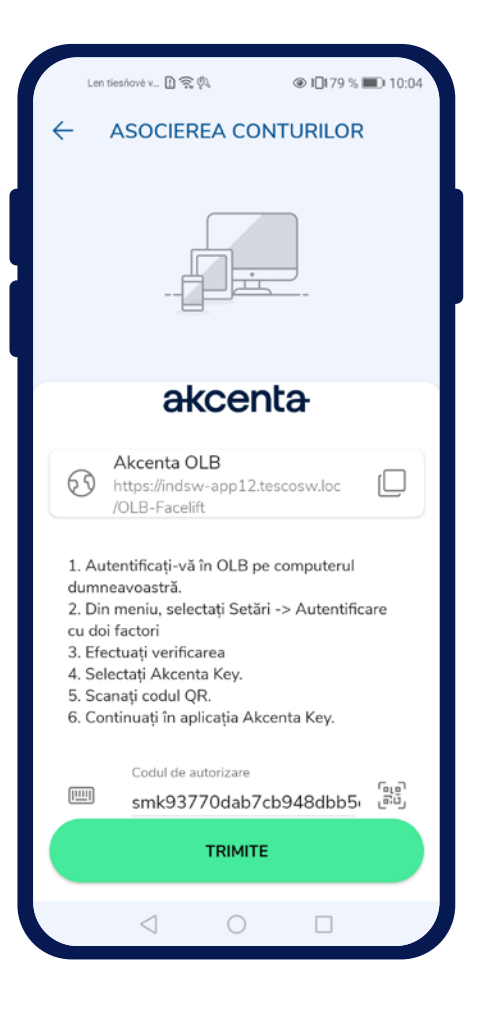

#### **Împerecherea contului**

După introducerea corectă a datelor și confirmarea verificării, va apărea ecranul cu titlul "Împerechează contul".

Pe ecran este afișat un link către OLB cu opțiunea de a copia în clipboard atingând pictograma  $\sim \infty$  ". instrucțiuni pentru împerecherea contului OLB și câmpul "Cod de autorizare" cu opțiunea de a scana codul QR cu camera foto.

Codul de autorizare se găsește în OLB la *Setări / Autentificare cu doi factori*. După selectarea și confirmarea opțiunii "AkcentaKey", va apărea un cod QR cu valabilitate limitată de 3 minute. Codul poate fi copiat în clipboard și introdus în câmpul din aplicație.

După introducerea și trimiterea codului de autorizare, se va efectua împerecherea contului OLB cu dispozitivul mobil. OLB, după schimbarea cu succes a autentificării cu doi factori, va efectua deconectarea.

#### **Lista operațiunilor**

În aplicația mobilă va apărea o listă goală de operațiuni cu titlul "AkcentaKey". În stânga sus este pictograma profilului " $\Box$ " pentru a vizualiza profilul.

În acest moment, autentificarea cu doi factori prin AkcentaKey este efectuată și la conectarea în OLB și confirmarea operațiunilor va fi necesar să confirmați acțiunea în AkcentaKey.

### 02 **Împerecherea contului**

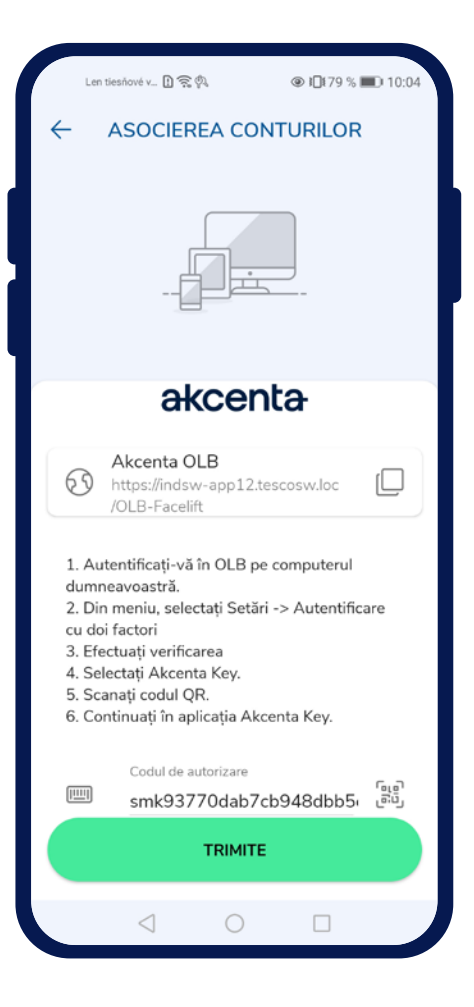

#### **Împerecherea mai multor conturi**

Dacă este necesar să împerecheați mai multe conturi OLB cu un singur dispozitiv mobil, puteți începe procesul de împerechere prin Profil "  $\bigotimes$  " / Conturi împerecheate / Butonul plus " + ". Ulterior, va apărea ecranul cu titlul "Împerechează contul".

Pe ecran este afișat un link către OLB cu opțiunea de a copia în clipboard atingând pictograma  $\sqrt{2}$ , instrucțiuni pentru împerecherea contului OLB și câmpul "Cod de autorizare" cu opțiunea de a scana codul QR cu camera foto.

Codul de autorizare se găsește în OLB la *Setări / Autentificare cu doi factori*. După selectarea și confirmarea opțiunii "AkcentaKey", va apărea un cod QR cu valabilitate limitată de 3 minute. Codul poate fi copiat în clipboard și introdus în câmpul din aplicație.

După introducerea și trimiterea codului de autorizare, se va efectua împerecherea contului OLB cu dispozitivul mobil. OLB, după schimbarea cu succes a autentificării cu doi factori, va efectua deconectarea.

În aplicația mobilă va apărea o listă goală cu titlul "AkcentaKey". În stânga sus este pictograma profilului pentru a vizualiza profilul.

### <span id="page-5-0"></span>03 **Schimbare / recuperare PIN**

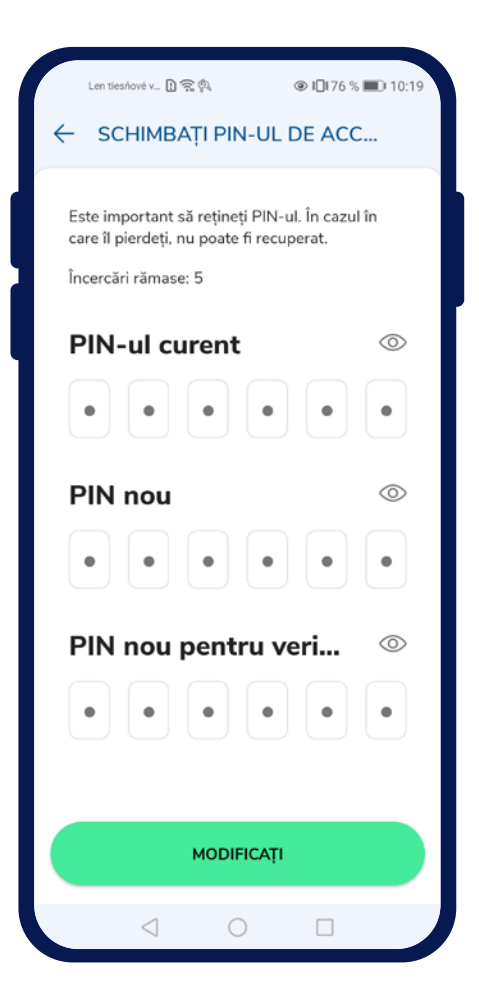

#### **Schimbarea codului PIN**

Codul PIN al aplicației poate fi schimbat simplu atingând pictograma Profil " <sup>2</sup> " / Setări / Schimbare *PIN de acces*. Va apărea un ecran cu câmpuri pentru introducerea PIN-ului actual, a noului PIN și a noului PIN pentru verificare.

Pentru introducerea corectă a codului PIN sunt disponibile 5 încercări, care sunt rezervate în aplicație pentru verificare.

După introducerea cu succes și confirmarea schimbării codului PIN prin butonul "Schimbare", va apărea Setările aplicației cu textul "PIN schimbat cu succes".

### <span id="page-6-0"></span>03 **Schimbare / recuperare PIN**

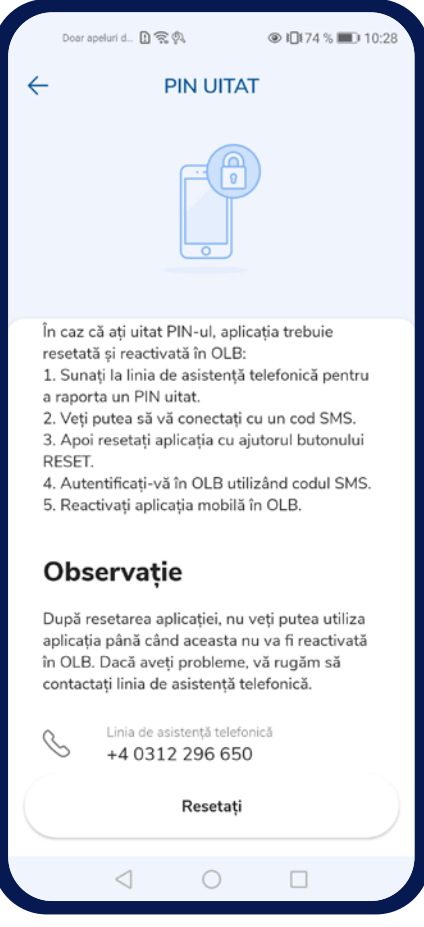

#### **Blocarea contului și PIN-ul uitat**

La verificarea după introducerea incorectă a datelor biometrice, se va bloca verificarea biometrică și va apărea un dialog despre blocare. După confirmarea dialogului, va apărea verificarea prin cod PIN.

După 5 introduceri incorecte, contul va fi blocat și va apărea un dialog despre blocarea contului. După confirmarea dialogului, va apărea ecranul cu titlul "PIN uitat".

Pe ecranul "PIN uitat" sunt afișate informații succinte și instructive despre cum să procedați în caz de blocare sau PIN uitat. Pe ecran este afișat un câmp cu contactul infolinei Akcenta. Jos se află un buton inactiv cu un cronometru de 15s, care se va activa după expirarea timpului.

Pentru a reaccesea OLB, este necesar să sunați la infolinea +4 0312 296 650, de unde va fi accesibilă verificarea prin SMS. Ulterior, trebuie să resetați aplicația și să vă înregistrați din nou și să împerecheați aplicația cu contul OLB.

#### **Pierderea dispozitivului**

Π,

În caz de pierdere a dispozitivului mobil, contactați-ne prin infolinea +4 0312 296 650, unde vă vom verifica și ulterior vă vom oferi acces la contul OLB.

### <span id="page-7-0"></span>04 **Verificare biometrică**

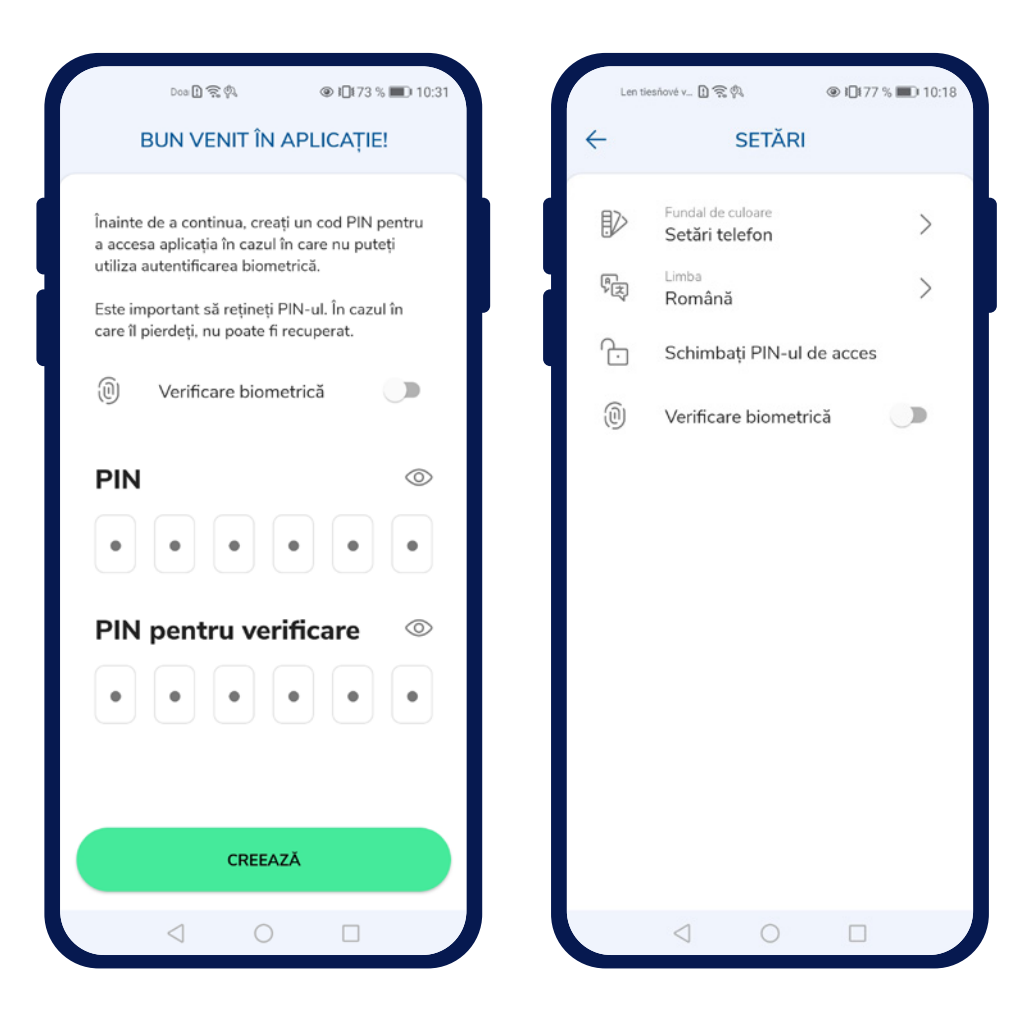

#### **Utilizarea biometricii**

Opțiunea de a activa verificarea biometrică în aplicație se găsește pe ecranul de bun venit, unde se creează codul PIN pentru aplicație sau în setările aplicației, unde se poate activa/dezactiva verificarea.

Activarea trebuie confirmată prin verificare biometrică.

Aplicația poate utiliza verificarea biometrică dacă dispozitivul mobil este echipat cu hardware-ul corespunzător. Dacă dispozitivul nu are hardware pentru verificare biometrică, această opțiune nu este oferită.

Pentru utilizarea verificării biometrice, este necesar să aveți setată blocarea ecranului și introduse datele biometrice pentru verificare.

Dacă verificarea biometrică nu este setată în dispozitiv, opțiunea de a utiliza verificarea biometrică va fi dezactivată cu textul "Dispozitivul dvs. nu are setată verificarea biometrică".

### <span id="page-8-0"></span>05 **Confirmarea operațiunilor în AkcentaKey**

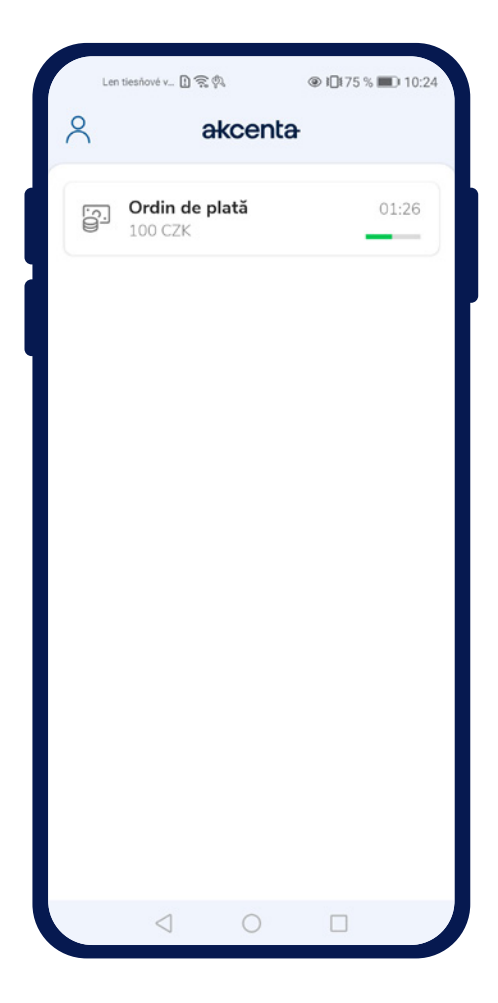

#### **Confirmarea operațiunilor în AkcentaKey**

După configurarea autentificării cu doi factori prin AkcentaKey, toate operațiunile care necesită verificare trebuie confirmate în AkcentaKey. Operațiunile care necesită verificare includ, de exemplu:

- 1. Autentificare în OLB
- 2. Schimbarea parolei în OLB
- 3. Afisarea parolei pentru comunicare
- 4. Ordin de plată
- 5. Ordin de plată colectiv
- 6. Ordin permanent
- 7. Configurare Web API

Dacă se efectuează oricare dintre aceste operațiuni, OLB va afișa o fereastră modală cu un termen de 3 minute pentru verificare și va trimite o notificare pe dispozitivul mobil.

Deschiderea notificării va lansa AkcentaKey, iar utilizatorul trebuie să se autentifice prin introducerea datelor biometrice sau a codului PIN. După autentificare, va apărea ecranul operațiunii declanșate cu datele relevante. În cazul în care aplicația AkcentaKey a fost deja lansată și afișează lista de operațiuni, va apărea ecranul operațiunii declanșate cu datele relevante.

Atingerea butonului "Confirmare" va declansa verificarea, unde trebuie introduse datele biometrice sau codul PIN. După verificarea cu succes, va apărea lista de operațiuni și textul "Operațiunea a fost efectuată". Dacă nu reușește să trimită confirmarea, va apărea textul "Operațiunea a eșuat".

Atingerea butonului "Respinge" va anula operațiunea în OLB. După respingere, va apărea lista de operațiuni și textul "Operațiunea a fost respinsă", iar după expirarea termenului de 3 minute "Timpul de aprobare a expirat".

Numărul de încercări pentru introducerea datelor biometrice pentru verificare este monitorizat de sistemul dispozitivului. Numărul de încercări pentru introducerea codului PIN pentru verificare este de 5. Încercările sunt reînnoite după verificarea cu succes.

### <span id="page-9-0"></span>06 **Afișarea parolei pentru comunicare**

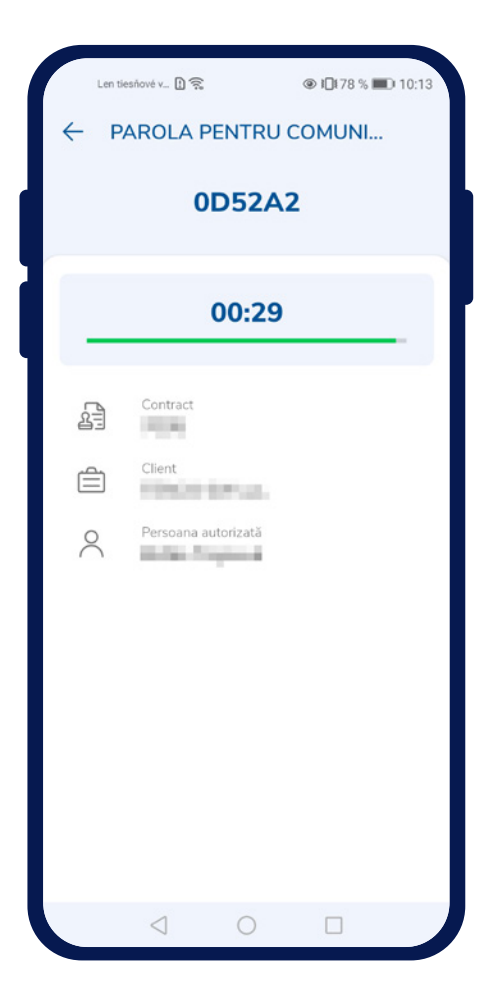

#### **Afișarea parolei pentru comunicare**

Pentru comunicarea telefonică cu Akcenta CZ, este necesar să vă verificați utilizând parola pentru comunicare.

Parola poate fi afișată fie prin OLB prin inițierea operațiunii de afișare a parolei, fie direct în AkcentaKey, atingând pictograma Profil " <sup>2</sup> " / Parola pentru comunicare.

Dacă este asociat un singur cont cu dispozitivul respectiv, se va iniția direct verificarea, unde trebuie să introduceți din nou datele biometrice sau PIN-ul.

Dacă sunt asociate mai multe conturi cu dispozitivul respectiv, se va afișa lista conturilor asociate și după selectare se va iniția verificarea.

După verificarea cu succes, se va afișa parola pentru comunicare, adică un cod alfanumeric de 6 caractere. La acesta sunt adăugate datele despre contul OLB. Parola este afișată timp de 30 de secunde.

### <span id="page-10-0"></span>07 **Setări**

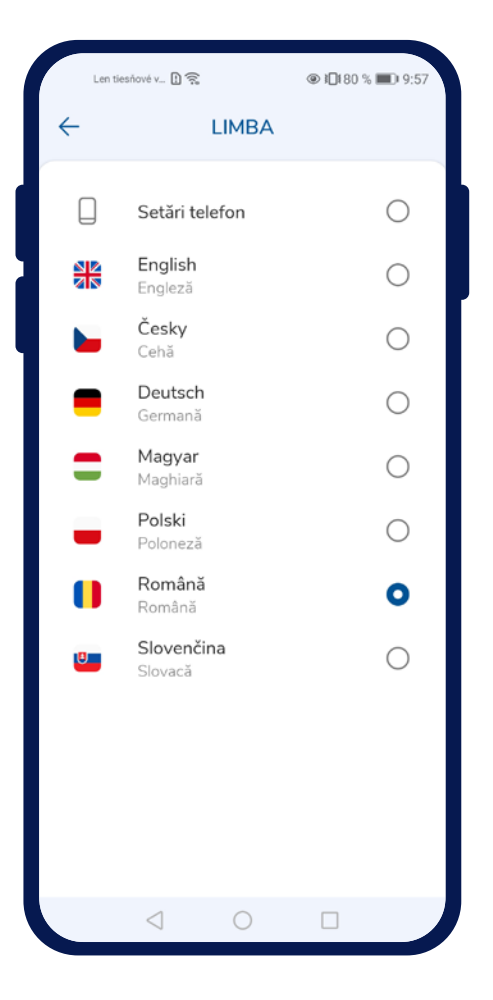

#### **Schimbarea limbii**  $\leftarrow$

Limba aplicației poate fi schimbată simplu atingând pictograma Profil " " */ Setări / Limbă*. Va apărea o listă cu limbile suportate:

- Cehă
- Engleză
- Germană
- Slovacă
- Poloneză
- Maghiară
- Română

Prin atingerea unei opțiuni se schimbă limba și va apărea lista de operațiuni.

#### **Schimbarea temei de culoare**

Tema de culoare, la fel ca limba, poate fi schimbată atingând pictograma Profil " $\Diamond$  " / Setări / Teme de *culoare*. Va apărea o listă:

- Temă deschisă
- Temă închisă

Prin atingerea unei opțiuni se schimbă tema de culoare.

# akcenta

**Contacte**

+4 0312 295 097 info@akcenta.eu akcenta.ro

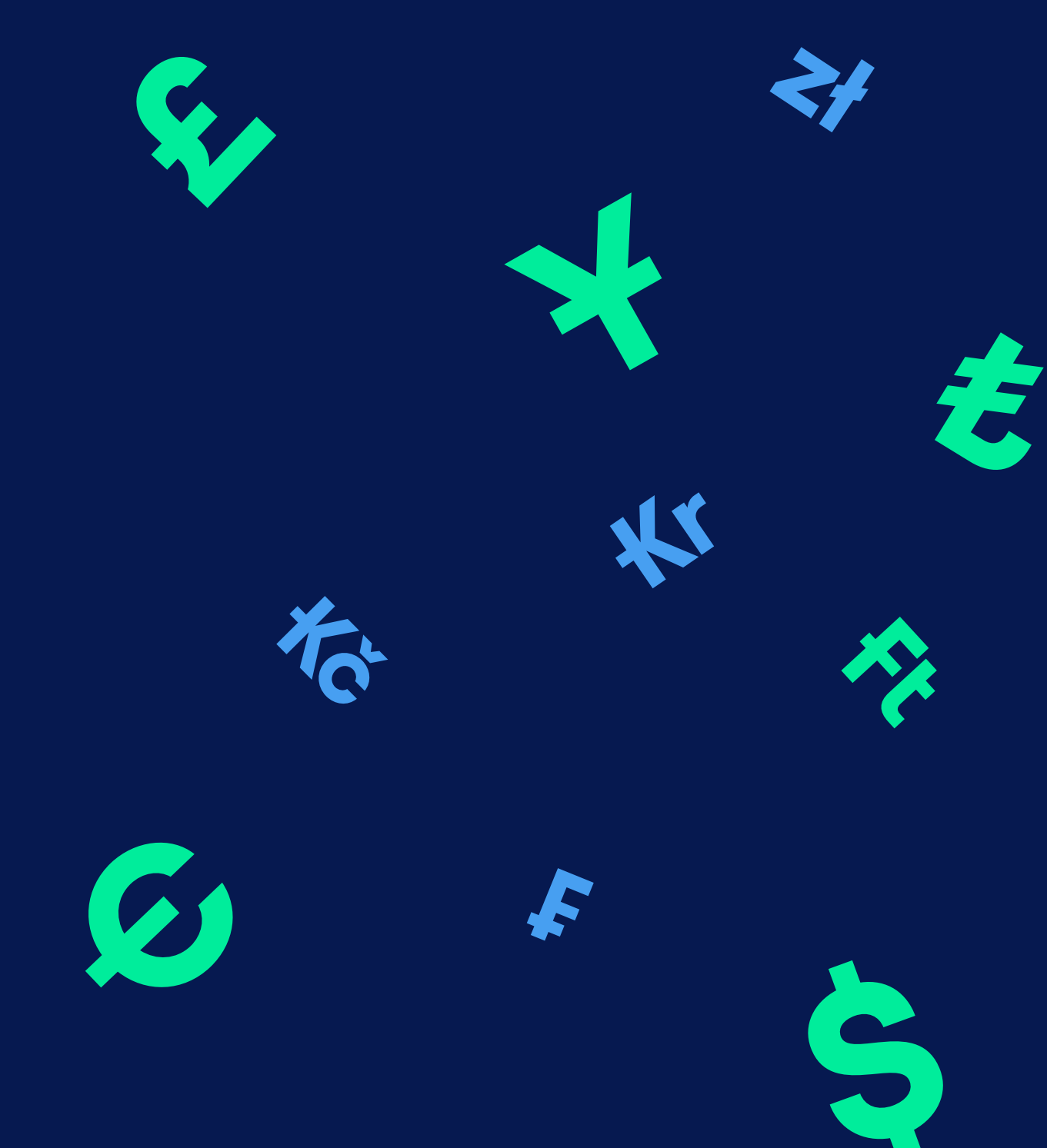